# 2021 年度港澳台侨奖学金申请操作说明

## 网址链接

【学生申请表: <https://ssc.sjtu.edu.cn/f/a2464bc5>】

【学生查看申请进度及打印: <https://ssc.sjtu.edu.cn/tag/0/app/a2464bc5/list/7>】 【院系审核地址:<https://ssc.sjtu.edu.cn/tag/0/app/a2464bc5/list/1>】

## 学生自主申请

# 一、学生填写

打开【学生申请表: <https://ssc.sjtu.edu.cn/f/a2464bc5>】链接, 登陆 Jaccount 进入填写界 面,如下图。使用简体中文如实填写各项内容,在【证明材料】处上传获奖证明、论文等科 研成果相关证明。注意尽量一次性填写完毕后提交,暂存可能会丢失信息。

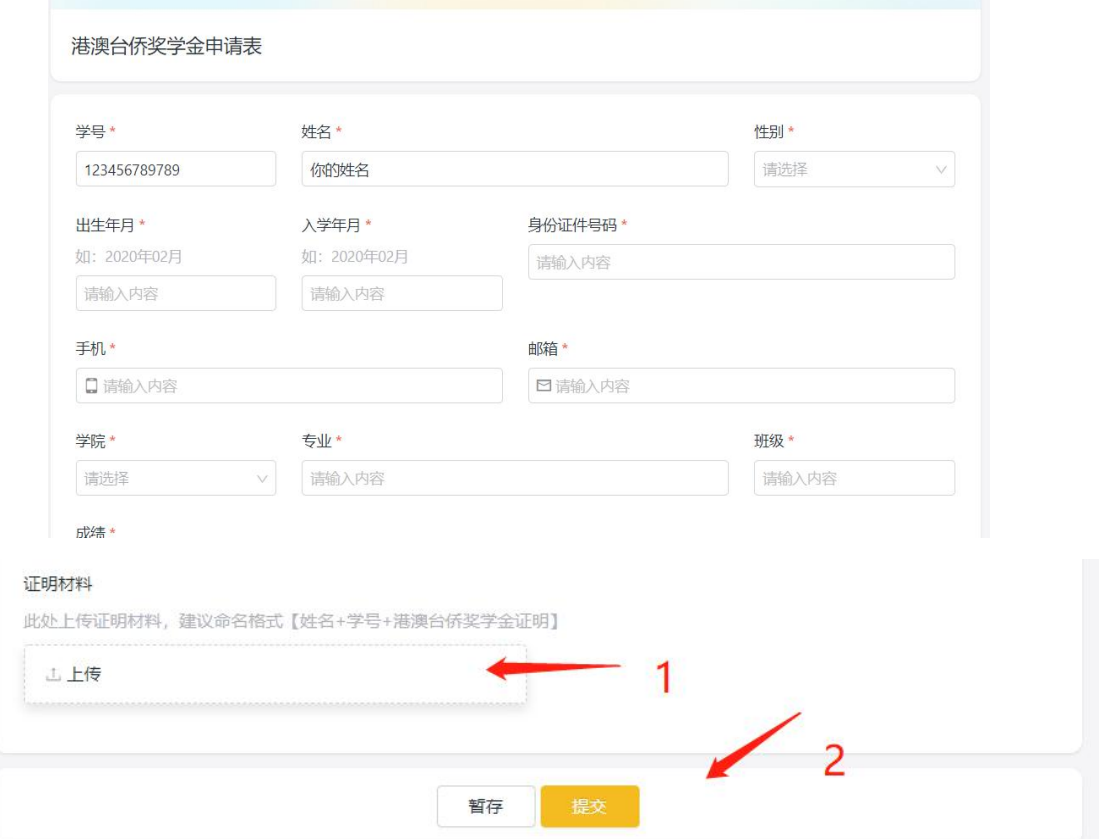

## 二、打印申请表

打开【学生查看申请进度及打印: <https://ssc.sjtu.edu.cn/tag/0/app/a2464bc5/list/7>】链接。 找到自己的申请记录并点击,然后点击右下角···标志打印,选择《港澳及华侨学生奖学金 申请表》或《台湾学生奖学金申请表》即可下载申请表 PDF 版本,打印签字后提交申请表 至院系。

#### 港澳台侨奖学金申请表 ♡ 2 …

## $\begin{array}{ccccccccc}\n\mathbf{E} & \mathbf{A} & \mathbf{2} & \mathbf{2}\n\end{array}$

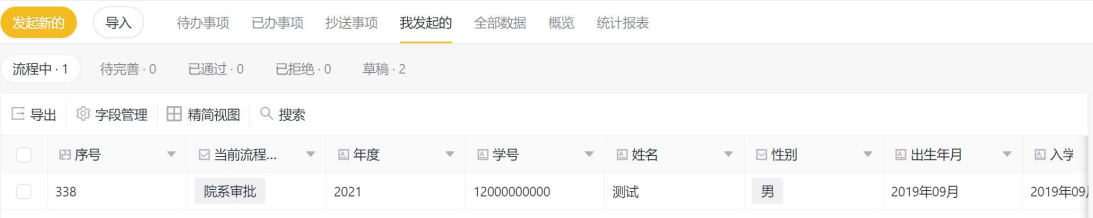

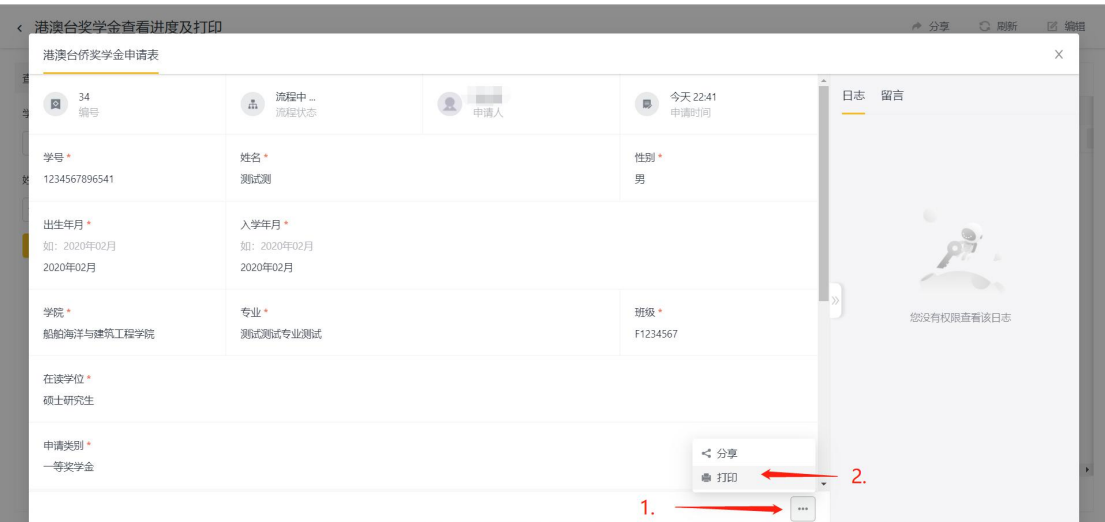

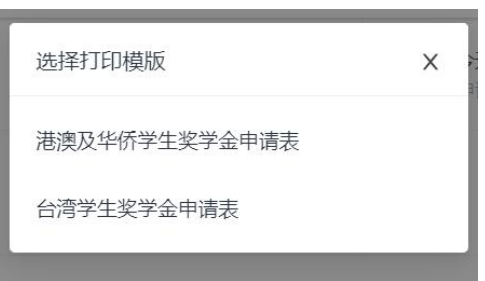

## 学院审核管理

# 一、院系审核

打开【院系审核地址: <https://ssc.sjtu.edu.cn/tag/0/app/a2464bc5/list/1>】,可在待办事项中 查看本学院学生申请。

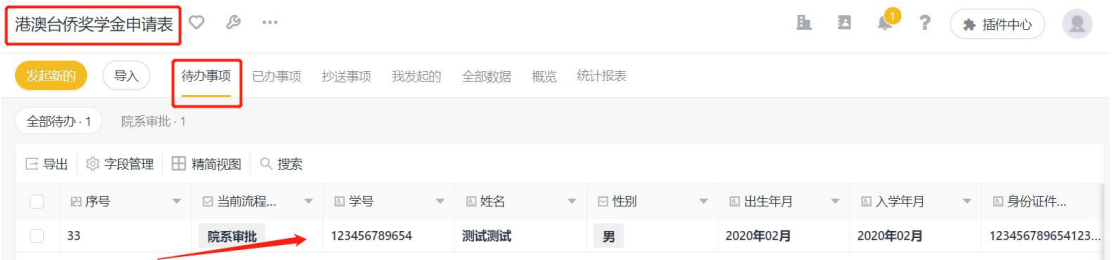

点击打开申请后,可查看该生的申请资料和提交的附件证明材料,核对证明材料后,经 院系评审综合确定推荐等级,如同学自主申请等级与院系推荐等级不符,学院可直接修改推 荐等级后打印或回退学生修改后打印提交。

审核无误后可点击通过。(因学生自主申请和院系评审后的推荐等级可能有差别,请院 系核对确保提交至学生处的申请表为有效表单)

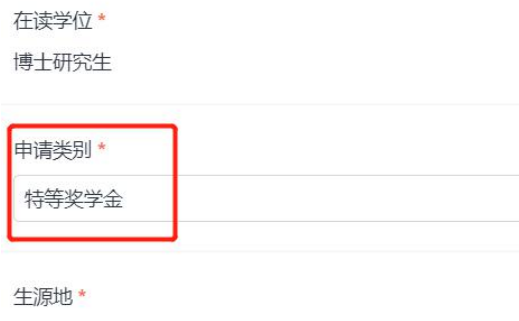

香港

#### 二、导出院系汇总表

打开【院系审核地址:<https://ssc.sjtu.edu.cn/tag/0/app/a2464bc5/list/1>】到【已办事项】, 可筛选通过院系审核,【当前流程状态】为"提交至学生处"的申请,选中有效申请后导出 数据 Excel 文件,根据附件中汇总表要求整理打印,确保汇总表与同学申请表信息一致后, 加盖院系公章,与纸质申请表一并提交至学生处。

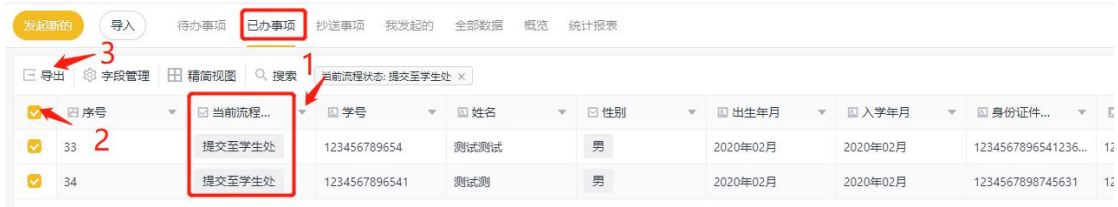